# LAN-Konfiguration auf RV215W

## Ziel

Auf der Seite LAN-Konfiguration kann der Benutzer die LAN-Schnittstelle des Routers konfigurieren. Das Dynamic Host Configuration Protocol (DHCP) wird verwendet, um Clients im Netzwerk automatisch IP-Adressen zuzuweisen. Wenn sich ein Client jedoch in einem Subnetz befindet, das keinen DHCP-Server enthält, kann der Client nicht mit ihm kommunizieren, um eine IP-Adresse zu erhalten. Wenn ein DHCP-Relay im Subnetz vorhanden ist, leitet das Relay die IP-Adressenanforderung an einen DHCP-Server weiter, der dann die IP-Adresse des Clients an den DHCP-Relay zurückgibt, der sie dann an den Client überträgt.

In diesem Artikel wird erläutert, wie Sie die LAN-Einstellungen auf der RV215W konfigurieren.

#### Anwendbare Geräte

RV215W

### Softwareversion

 $·1.10.5$ 

### LAN-Einstellungen

#### IPv4-Konfiguration

Schritt 1: Melden Sie sich beim Webkonfigurationsprogramm an, und wählen Sie Networking > LAN > LAN Configuration aus. Die Seite LAN-Konfiguration wird geöffnet:

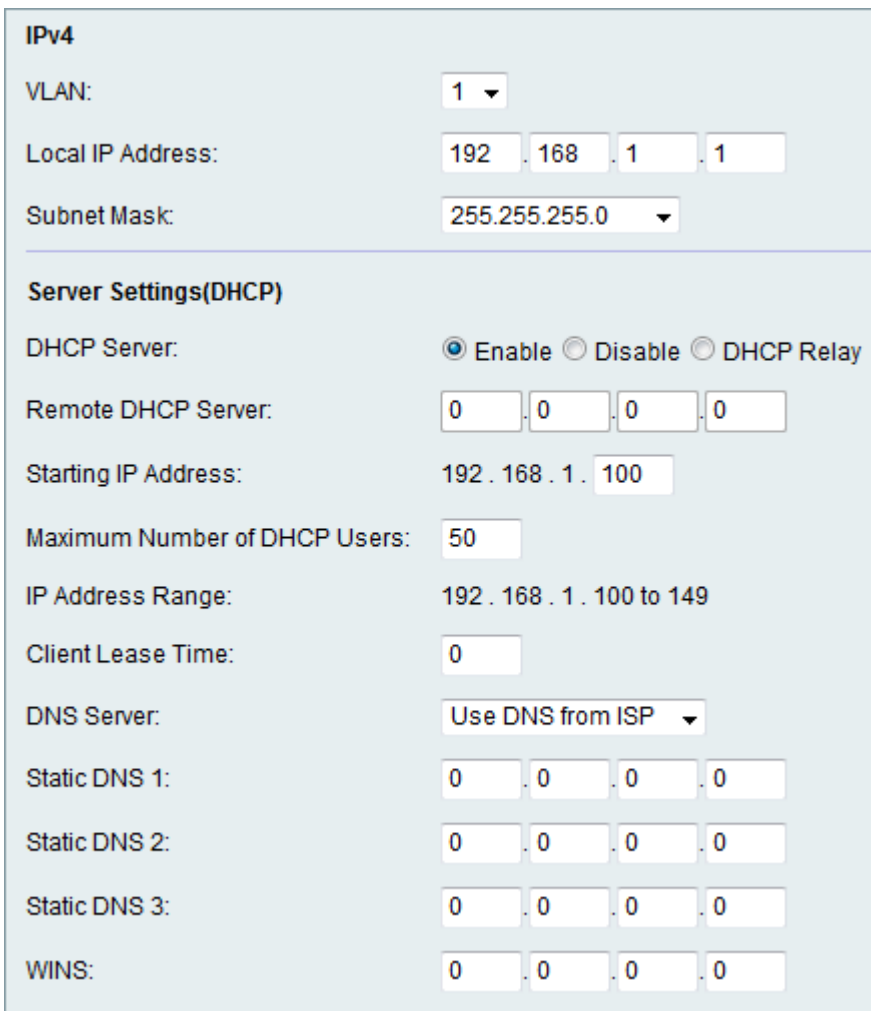

Schritt 2: Wählen Sie das gewünschte VLAN aus der VLAN-Dropdown-Liste aus. Die VLAN-Erstellung wird im Artikel VLAN Membership on RV215W erläutert.

Schritt 3: Geben Sie die IP-Adresse des LAN im Feld Lokale IP-Adresse ein.

Schritt 4: Wählen Sie die gewünschte Maske aus der Dropdown-Liste Subnetzmaske aus.

#### DHCP-Servereinstellungen

Schritt 1: Melden Sie sich beim Webkonfigurationsprogramm an, und wählen Sie Networking > LAN > LAN Configuration aus. Die Seite LAN-Konfiguration wird geöffnet:

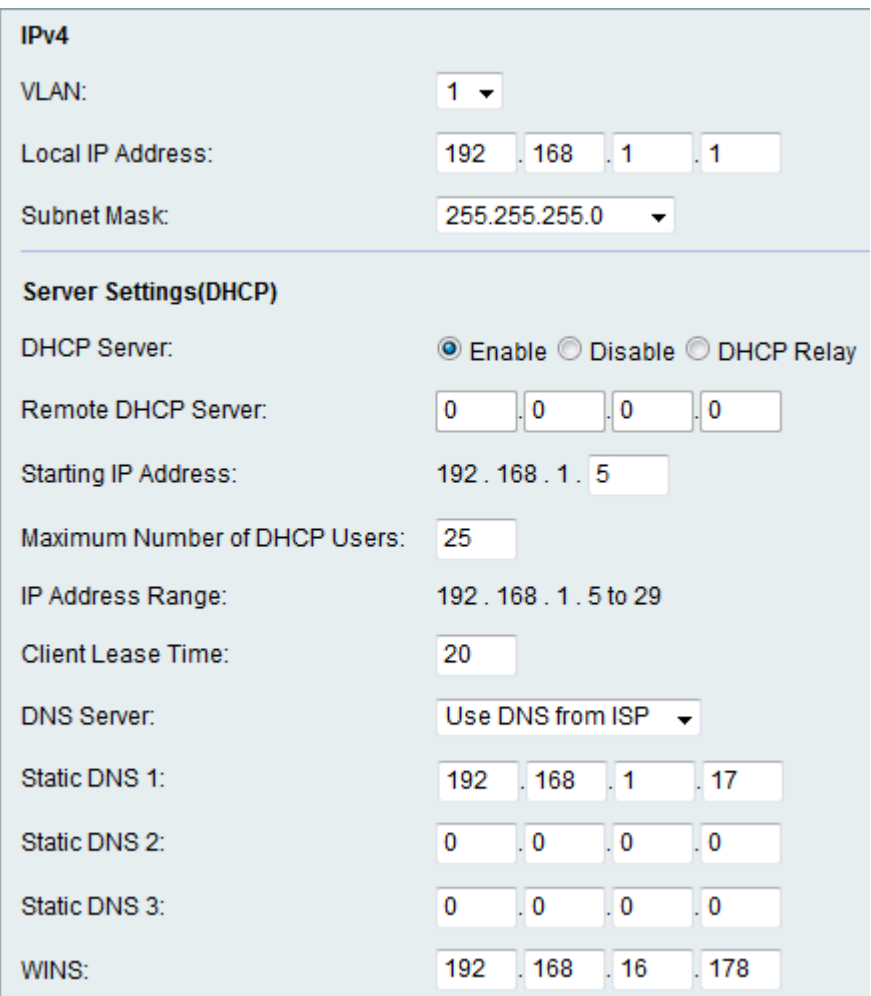

Schritt 2: Klicken Sie auf das Optionsfeld des gewünschten DHCP-Servers. Folgende Optionen stehen zur Verfügung:

·Enable (Aktivieren): Der RV215W kann als DHCP-Server agieren.

·Disable (Deaktivieren) - Deaktiviert DHCP auf dem RV215W.

·DHCP Relay (DHCP-Relay): Ermöglicht dem RV215W die Funktion eines DHCP-Relay. Die DHCP Relay Interface (DHCP-Relay-Schnittstelle) ermöglicht die Einrichtung mehrerer Verbindungen auf mehreren DHCP-Servern, basierend auf den vom Benutzer bereitgestellten Schnittstellen.

Hinweis: Wenn der DHCP-Server aktiviert ist, befolgen Sie die Schritte 3 bis 8. Wenn DHCP Relay ausgewählt ist, fahren Sie mit Schritt 9 fort. Wenn der DHCP-Server deaktiviert ist, fahren Sie mit Schritt 10 fort.

Schritt 3: Geben Sie die IP-Adresse des ersten Hosts im Feld "Starting IP Address" (Start-IP-Adresse) ein. Jedem neuen DHCP-Client, der dem LAN beitritt, wird eine IP-Adresse zugewiesen, die der Start-IP-Adresse in numerischer Reihenfolge folgt.

Schritt 4: Geben Sie die maximale Anzahl von DHCP-Clients im Feld Maximale Anzahl von DHCP-Benutzern ein.

Hinweis: Der IP-Adressbereich entspricht der eingegebenen Start-IP-Adresse bis hin zur maximalen Anzahl der angegebenen Benutzer. Der Bereich wird im Anzeigefeld für den IP-Adressbereich angezeigt.

Schritt 5: Geben Sie die Zeitdauer (in Sekunden) ein, die ein Netzwerkbenutzer mit der dynamisch zugewiesenen Adresse im Feld Client Lease Time (Client-Lease-Zeit) mit dem Router verbunden werden kann.

Schritt 6: Wählen Sie den gewünschten DNS-Server aus der Dropdown-Liste "DNS Server" aus. Folgende Optionen stehen zur Verfügung:

·DNS-Proxy verwenden - Der DNS-Proxy (Domain Name Server) leitet DNS-Anfragen an den aktuellen DNS-Server des öffentlichen Netzwerks für den Proxy weiter und antwortet als DNS-Resolver auf die Client-Geräte im Netzwerk.

·DNS von ISP verwenden - Verwenden Sie die DNS-Adresse, die vom Internet Service Provider (ISP) bereitgestellt wird.

·DNS wie unten beschrieben verwenden: Verwenden Sie die DNS-Adresse, die im Feld "Static DNS Server IP Address" (Statische DNS-Server-IP-Adresse) angegeben ist.

Schritt 7: Geben Sie die statische DNS-IP-Adresse in das Feld Static DNS (1-3) (Statischer DNS (1-3)) ein.

Schritt 8: (Optional) Geben Sie im Feld WINS die WINS-IP-Adresse ein. Der Windows Internet Naming Service (WINS) verwaltet jede Geräteinteraktion mit dem Internet. WINS verwendet eine verteilte Datenbank, die automatisch mit den Namen der aktuell verfügbaren Computer und der jedem Computer zugewiesenen IP-Adresse aktualisiert wird.

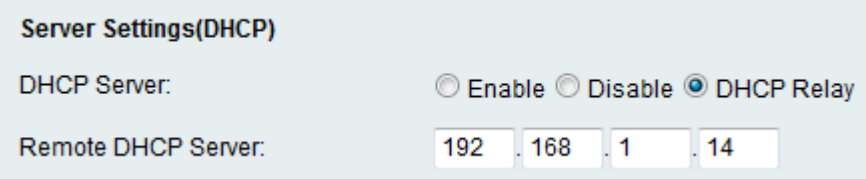

Schritt 9: Wenn Sie in Schritt 2 DHCP Relay (DHCP-Relay) ausgewählt haben, geben Sie die Adresse des Remote-Servers im Feld Remote DHCP Server (Remote-DHCP-Server) ein.

Schritt 10: Klicken Sie auf Speichern.